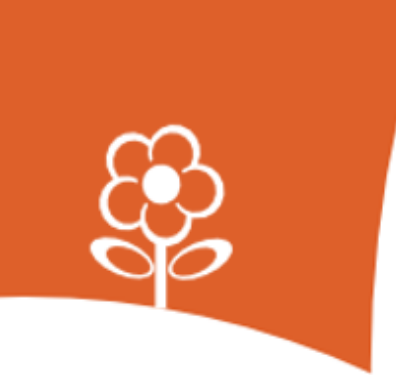

# **HANDLEIDING App voor ouders**

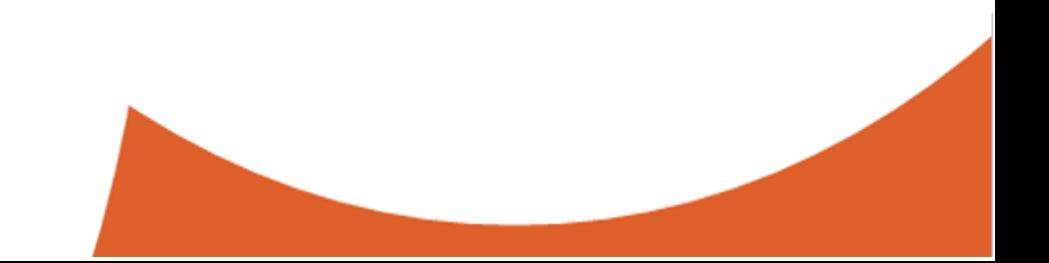

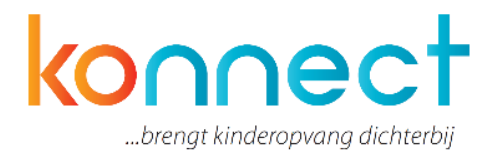

# **Gebruik van de app**

Jouw kinderopvangorganisatie heeft gekozen voor Konnect! De app en portaal van Konnect stellen ouders in staat om op de hoogte te blijven van de nieuwe ontwikkelingen op de opvang. Je kunt foto's bekijken die geplaatst zijn, een nieuwsbericht lezen of een update in het digitale schriftje bekijken. Met Konnect blijf je op de hoogte! Wanneer je als ouder aangesloten bent bij een organisatie die gebruik maakt van app van Konnect dan heb je inloggegevens ontvangen om in te loggen op de app. Afhankelijk van de keuze die de organisatie heeft gemaakt werken ze met een eigen app of via de OuderKonnect app. In beide gevallen is de app te downloaden in de Google Play Store (voor Android) en in de Apple Store (voor iOS). Wanneer je de app hebt geïnstalleerd kun je als ouder met de inloggegevens die je hebt ontvangen inloggen op de app.

### **Voor de eerste keer inloggen**

Wanneer je voor de eerste keer inlogt op de app dien je drie velden in te vullen:

- De URL van de kinderopvangorganisatie
- Gebruikersnaam
- Wachtwoord

Deze gegevens heb je per mail ontvangen van Konnect. Wanneer je inlogt in de app van je kinderopvangorganisatie zal deze ook opgemaakt zijn in de huisstijl van de organisatie.

*Gegevens niet ontvangen? Neem dan contact op met de kinderopvangorganisatie, zij kunnen u eventueel nieuwe gegevens sturen.*

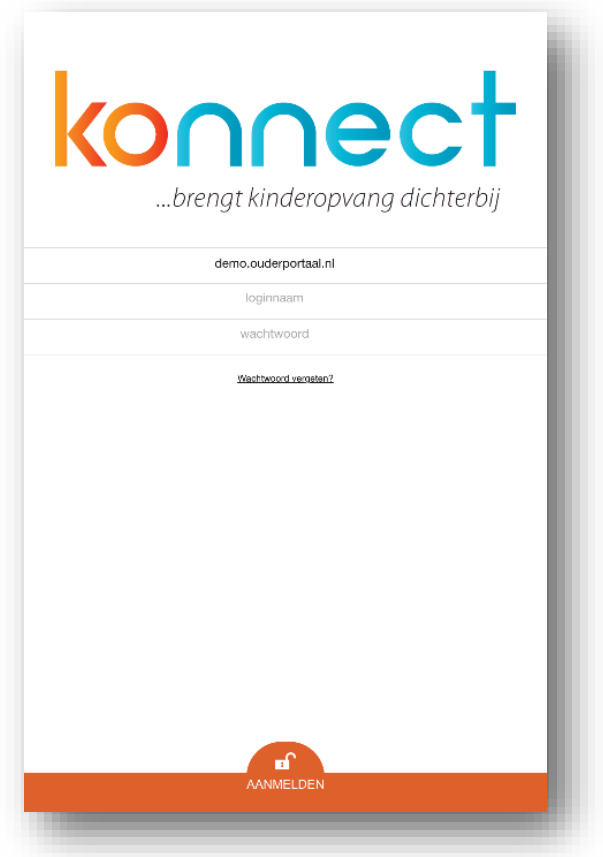

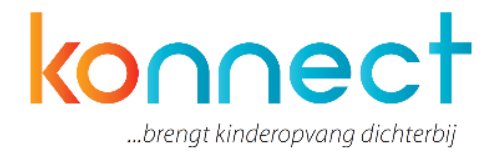

### **Fotoalbum**

Na inloggen zie je als eerste een overzicht van recent gemaakte foto's waar jouw kind op staat. Wanneer je naar beneden scrolt kun je meer foto's bekijken van je kind. Oudere foto's komen dan tevoorschijn. Door een foto aan te klikken vergroot je deze op je scherm. Linksonder zie je de datum waarop de foto is genomen. Via de knop "downloaden" kun je vervolgens een foto op je apparaat opslaan. Onder "details" kun je opvragen welk kind of welke kinderen op de foto staan.

Door op de menuknop linksboven te klikken kun je een menu openen waar je de keuzes in het menu te zien krijgt. Binnen dit menu kun je navigeren naar de diverse onderdelen van de app. Op deze plek kun je vanaf alle onderliggende pagina's navigeren naar het menu of voorgaande pagina.

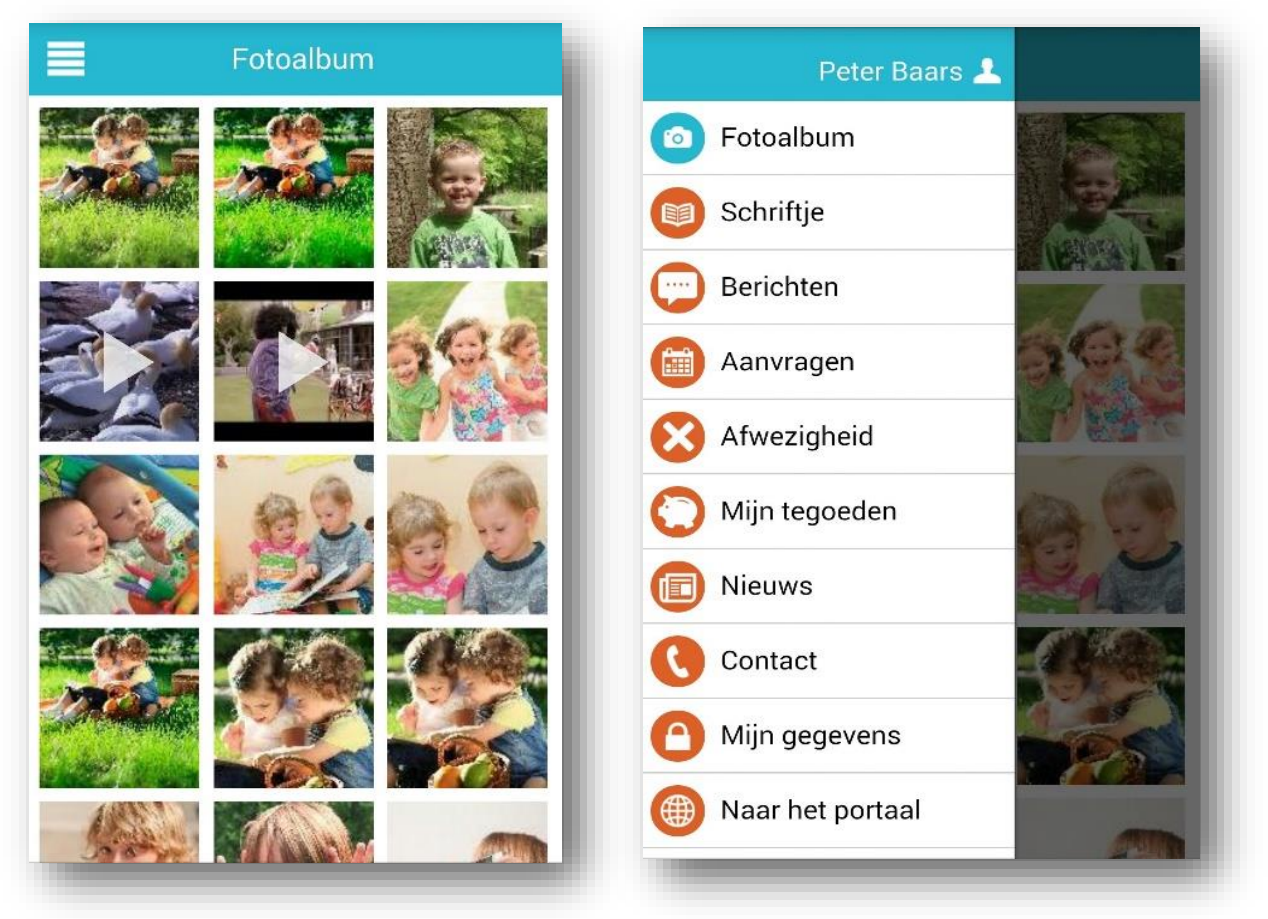

*Overzicht foto's in fotoalbum Menu overzicht*

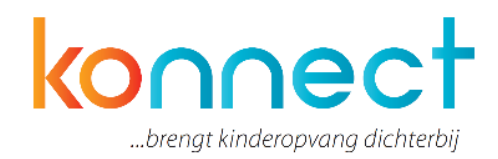

# **Schriftje**

Wanneer je op "schriftje" drukt opent zich het scherm waar je kunt lezen wat je kind die dag allemaal heeft beleefd. In dit schriftje kun je zelf ook stukjes schrijven. Wanneer je op schriftje klikt opent de app deze op de laatst gemaakte pagina. Je kunt nu zelf met je vinger of muis naar voorgaande data "vegen". Zo zie je ook de pagina's in het schriftje van de afgelopen dagen. Je kunt net zo lang doorgaan tot je bij de eerste pagina van het schrift bent beland.

Om zelf een pagina toe te voegen aan het schriftje kun je onderin in de oranje balk op "nieuw" klikken. Er opent zich een scherm waarin je zelf een tekst kunt schrijven en waar een foto kunt toevoegt kan worden.

#### **Berichten**

Wanneer je naar de "berichten" gaat opent zich een overzicht van alle verstuurde berichten tussen de medewerkers van de groep en jezelf. Je kunt aan de kleur zien wie het bericht geschreven heeft. Zo is een lichtblauw bericht door de ouder verstuurd en zijn de oranje berichten geschreven vanuit de groep.

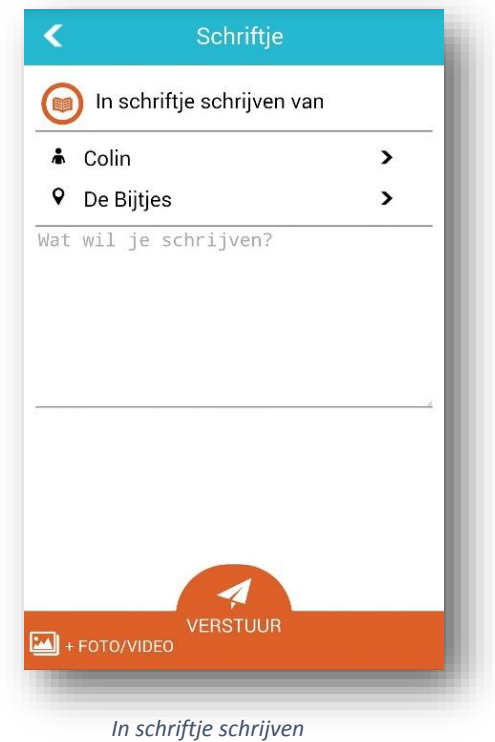

Om een nieuw bericht te schrijven druk je op "nieuw" onder in de oranje balk. Er opent zich een nieuw scherm waar je het bericht kunt schrijven aan de groep.

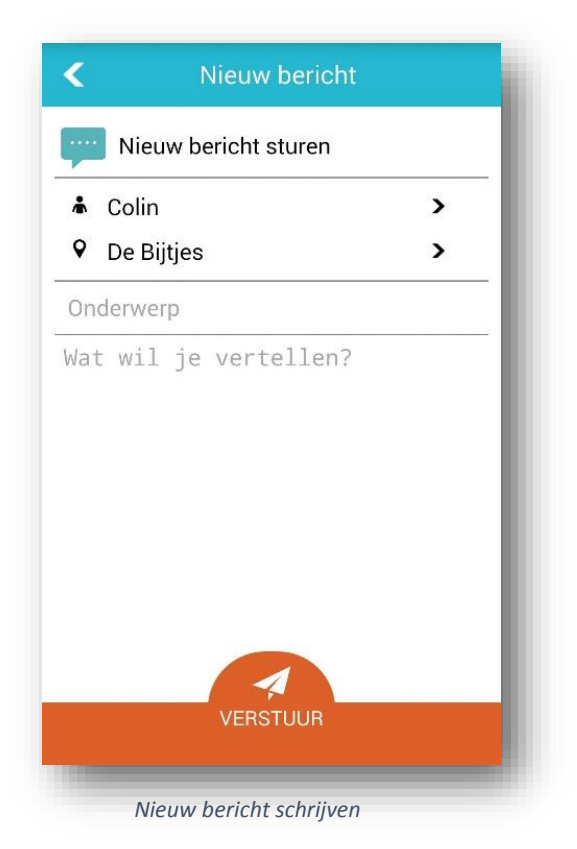

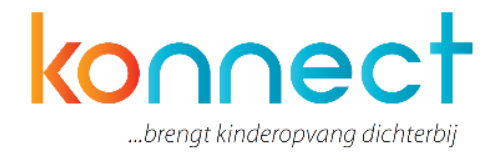

 $\overline{\phantom{a}}$ 

 $\overline{\phantom{a}}$ 

 $\overline{\phantom{0}}$ 

# **Aanvragen**

Onder knop "aanvragen" kun je het overzicht met de goed- en afgekeurde aanvragen bekijken. Ook zijn de aanvragen zichtbaar die nog in behandeling zijn. Daarnaast kun je vanaf deze pagina een aanvraag voor opvang doen voor jouw kind. Dit kan een extra dag zijn, of een ruildag.

Om de details van een goedgekeurde of afgekeurde aanvraag te bekijken druk je op een aanvraag waarna er een nieuw scherm opent met de details van de aanvraag.

Hier zie je wie de aanvraag heeft gedaan, het tijdstip, voor welke locatie de aanvraag is en of het gaat om een ruiling of extra opvang. Tevens zie je of deze aanvraag is goedgekeurd en het tijdstip van goed- of afkeuren)

Wanneer je in het overzicht met aanvragen een nieuwe aanvraag wilt doen, druk je onderin op "Nieuwe aanvraag" in de oranje balk. Er opent zich een nieuw scherm waar je een nieuwe aanvraag voor een extra dag of ruiling kunt doen. Welke aanvragen en of je aanvragen kunt doen is afhankelijk van de opties die de kinderopvangorganisatie heeft afgenomen bij Konnect. Wanneer je een extra aanvraag wilt doen kun je aangeven voor welk kind je dit wilt doen. Vervolgens geef je aan welke data en dagdelen je aan wilt vragen voor desbetreffend kind.

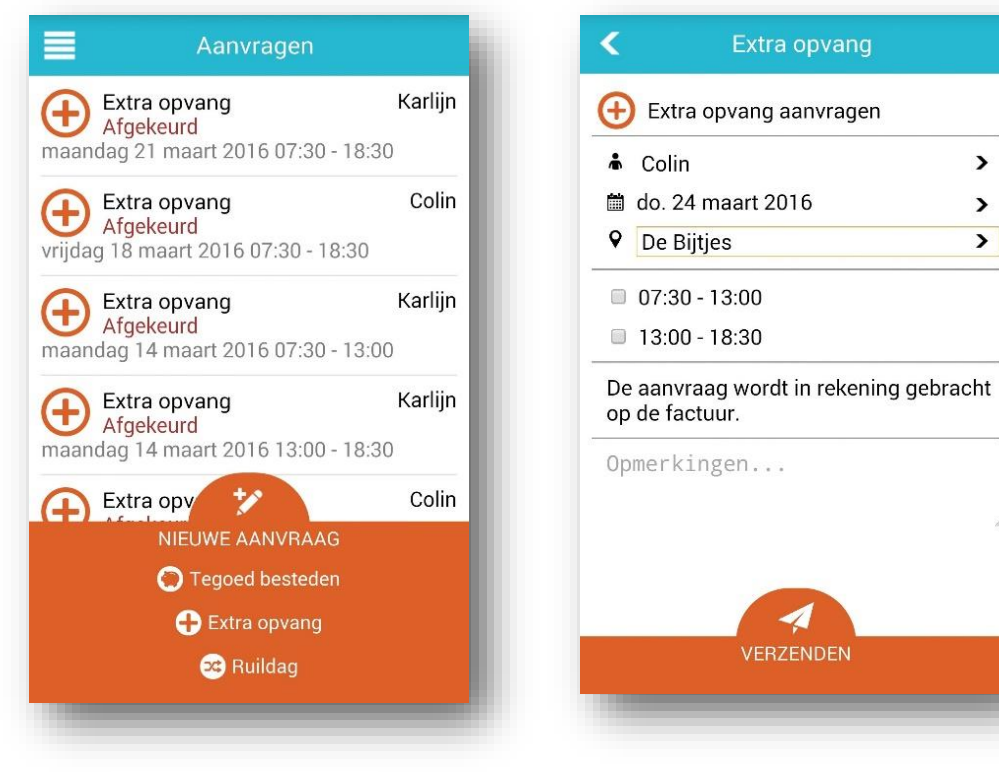

*Overzicht aanvragen Nieuwe aanvraag Extra*

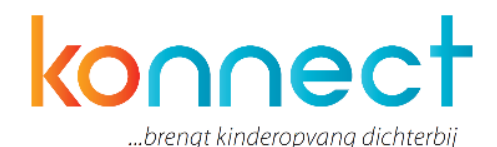

Wanneer je een ruildag wilt aanvragen kies je voor welk kind de ruildag is en wat de dag is die geruild gaat worden. Vervolgens kun je een andere datum kiezen en dagdelen aanvinken wanneer het kind wel komt. Wanneer je op verzenden drukt zal de aanvraag voor ruilen verzonden worden naar de organisatie. De organisatie zal de aanvraag nu gaan beoordelen.

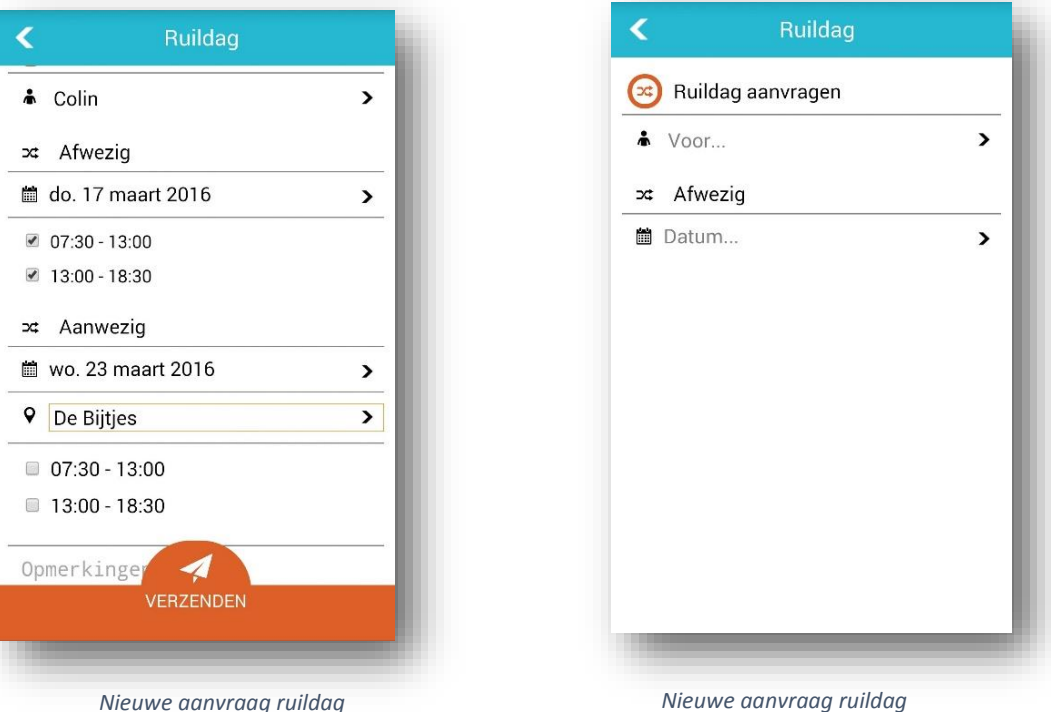

### **Afwezigheid**

Je kunt als ouder ook de afwezigheid van het kind doorgeven vanuit de App. Dit doe je door in het menu naar "Afwezigheid" te gaan. Ook hier kom je vervolgens weer in een overzicht van doorgegeven afwezigheden. Zo heb je in een oogopslag de historie van doorgegeven meldingen in beeld. Afwezigheden worden standaard goedgekeurd in het systeem (mits ze passen binnen de geldende regels en termijnen die de organisatie in heeft gesteld in de app).

Ook voor de afwezigheden geldt dat wanneer je erop klikt je naar de details van de melding gaat. Hier zie je de tijd van afmelding, datum, wie de afwezigheid heeft doorgegeven en voor welke groep deze is doorgevoerd.

Wanneer je een afwezigheid wilt doorgeven dan kun je onderin op "Afwezigheid doorgeven" klikken. Hiermee kom je in een nieuw scherm waar je kunt aangeven voor wie je de afwezigheid wilt doorgeven. Ook kun je een datum aangeven en er zal gevraagd worden om een reden van afwezigheid door te geven. In het hiervoor bestemde tekst vak kun je desgewenst ook zelf een notitie toevoegen. Bijvoorbeeld de exacte reden van afwezigheid.

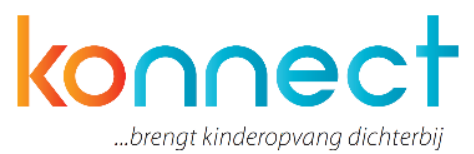

Wanneer je alles hebt ingevuld en gecheckt of de data kloppend zijn druk je op "verzenden" om de afwezigheid door te voeren. Hiermee wordt de doorgegeven melding verzonden en doorgevoerd in het systeem van de organisatie.

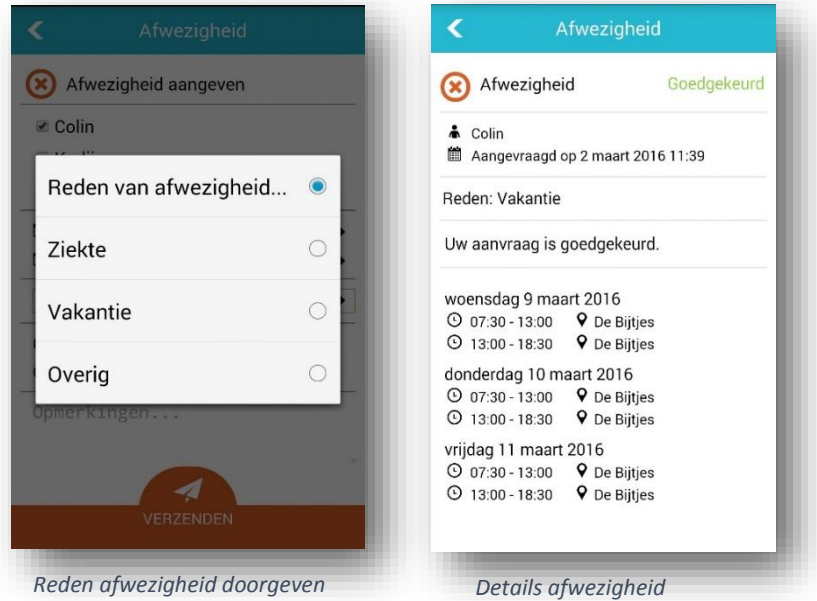

### **Mijn tegoeden**

Wanneer uw organisatie gebruik maakt van de tegoedenmodule is het mogelijk dat u voor bepaalde afwezigheden met tegoed wordt gecompenseerd. Welke eenheid gekozen is, is afhankelijk van de organisatie. Het kunnen uren zijn, punten of wellicht een specifieke naam die is gekozen door de organisatie. Wanneer je op tegoeden klikt in het menu krijg je allereerst een overzicht te zien van laatst toegekende tegoeden. Wanneer je op een tegoed klikt verschijnen de details van het tegoed. Voor wie is het, voor welke dag is tegoed verkregen en wat zijn de restricties met betrekking tot het inzetten van dit tegoed.

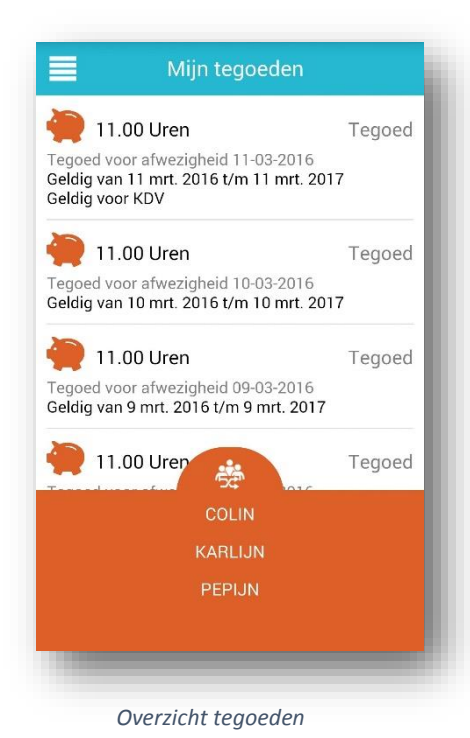

Onderin het scherm, midden in de oranje balk, kun je wanneer je meerdere kinderen heeft, switchen van kind en zo een overzicht van de tegoeden per kind raadplegen. Wanneer je drukt op het icoontje met de drie poppetjes zie je dat deze "uitklapt" en in een menuvorm de namen van de diverse kinderen toont. Zo kun je wisselen van gekozen kind.

Handleiding app voor ouders

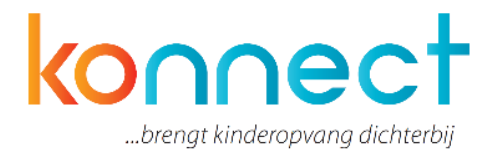

#### **Nieuws**

Onder de "nieuws"-button in het menu zie je welke nieuwsberichten zijn verzonden vanuit de organisatie. Je ziet een overzicht van de berichten die recent zijn verzonden en je kunt naar beneden scrollen om nieuwe berichten te laden. Wanneer je op een bericht klikt zal deze volledig leesbaar worden. Je kunt met de pijl links bovenin terug naar het overzicht. Verder kun je op deze nieuwspagina geen teksten bewerken of antwoorden sturen.

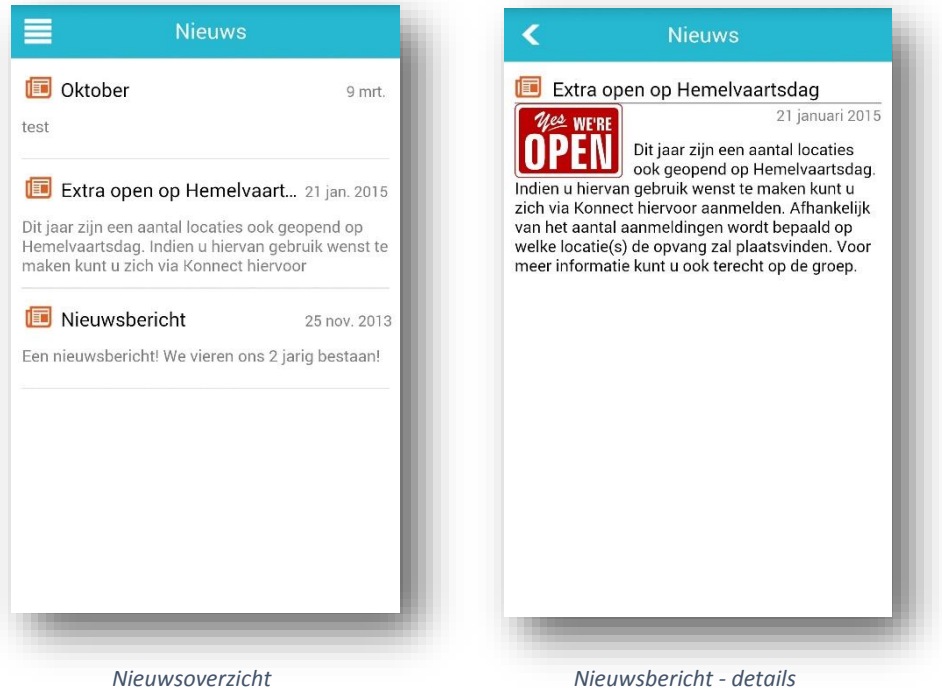

### **Contact en mijn gegevens**

Onder "contact" tref je de gegevens aan van de contactgegevens van de organisatie. Vanuit dit scherm is het mogelijk om direct telefonisch met de groep contact op te nemen. Dit kan door op het oranje telefoontje te klikken.

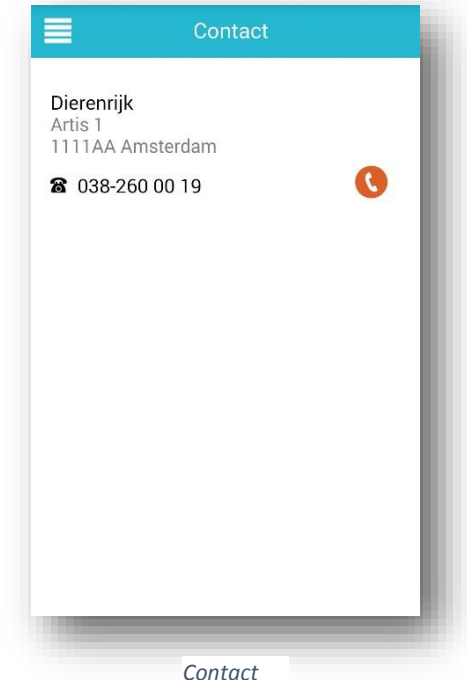

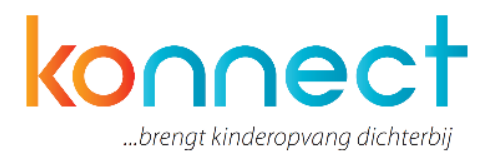

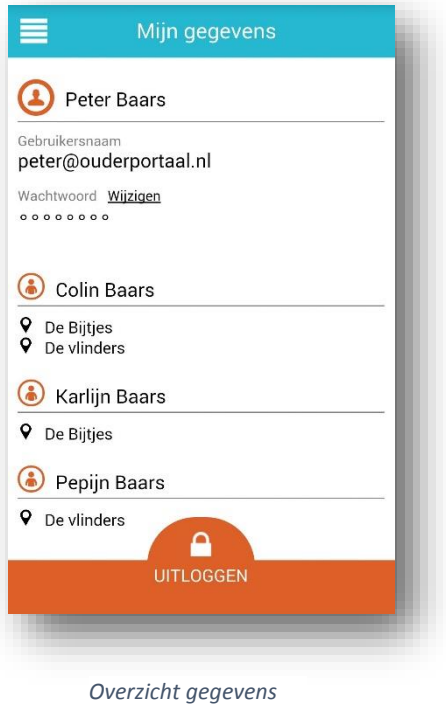

### **Mijn gegevens**

Onder mijn gegevens zie je de gegevens die horen bij het account in Konnect. Hier zie je jouw gebruikersnaam, kunt je het wachtwoord wijzigen en zie je op welke locaties jouw kinderen opvang hebben. Via de knop "uitloggen" kun je uitloggen uit Konnect. Je dient de volgende keer dat je de app opstart dan wel weer opnieuw in te loggen.

#### **Naar het portaal**

Met de knop "naar het portaal" kun je het webportaal van de organisatie bezoeken. Er zijn een aantal functionaliteiten die op dit moment alleen in het portaal te raadplegen zijn. Te denken valt aan het bekijken van nieuwsbrieven en het downloaden van het schriftje in PDF. Konnect werkt eraan om uiteindelijk te komen tot gelijke functionaliteit, zowel in de app als het portaal.

Voor een handleiding met uitleg over de functionaliteiten in het webportaal verwijzen we je graag naar de '*Handleiding Ouderportaal*'.